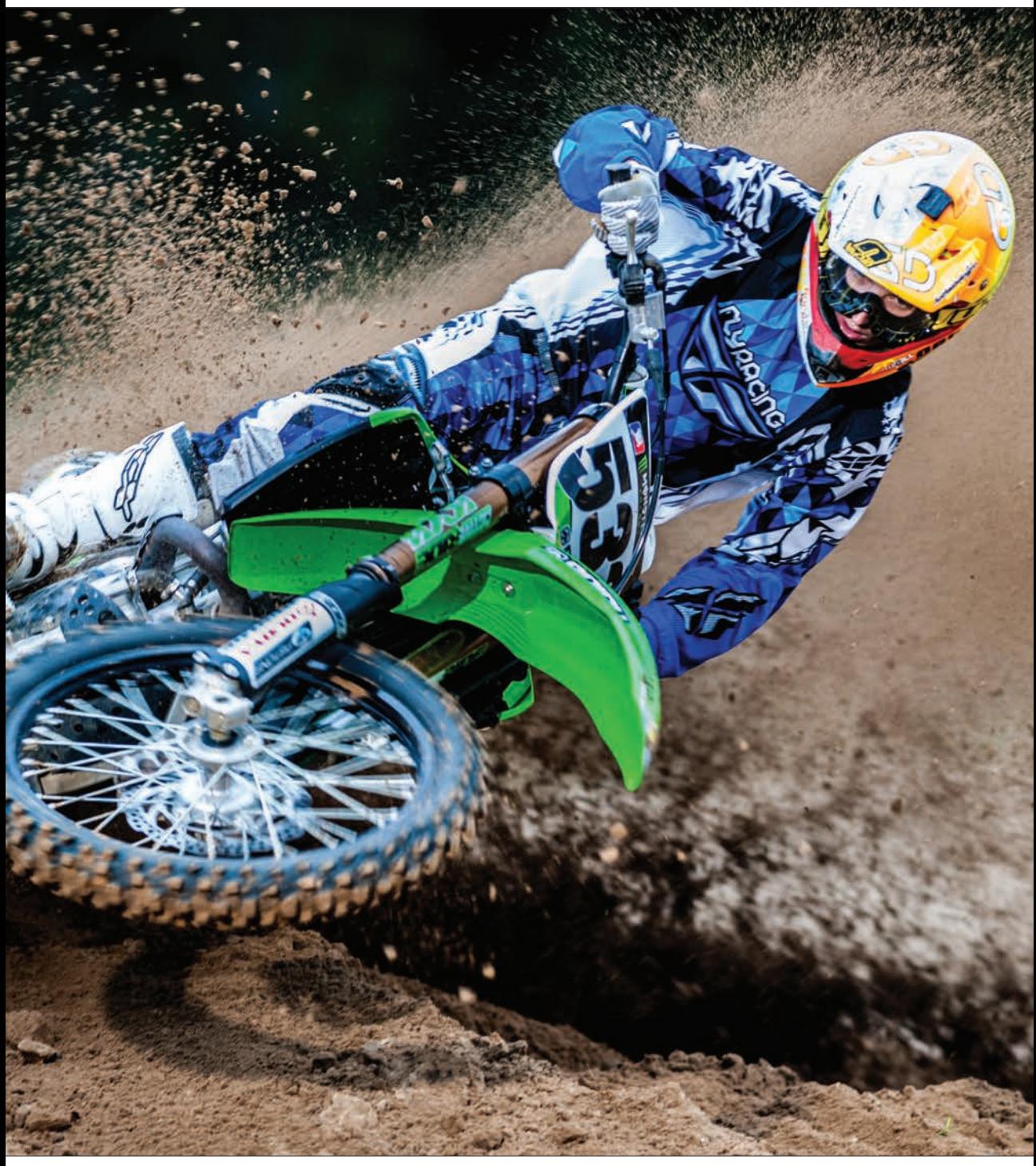

Photo : Scott Kelby Exposition : 1/200 sec | Focale : 300 mm | ouverture : f/2,8

#### Chapitre 8 Corriger les problèmes standard

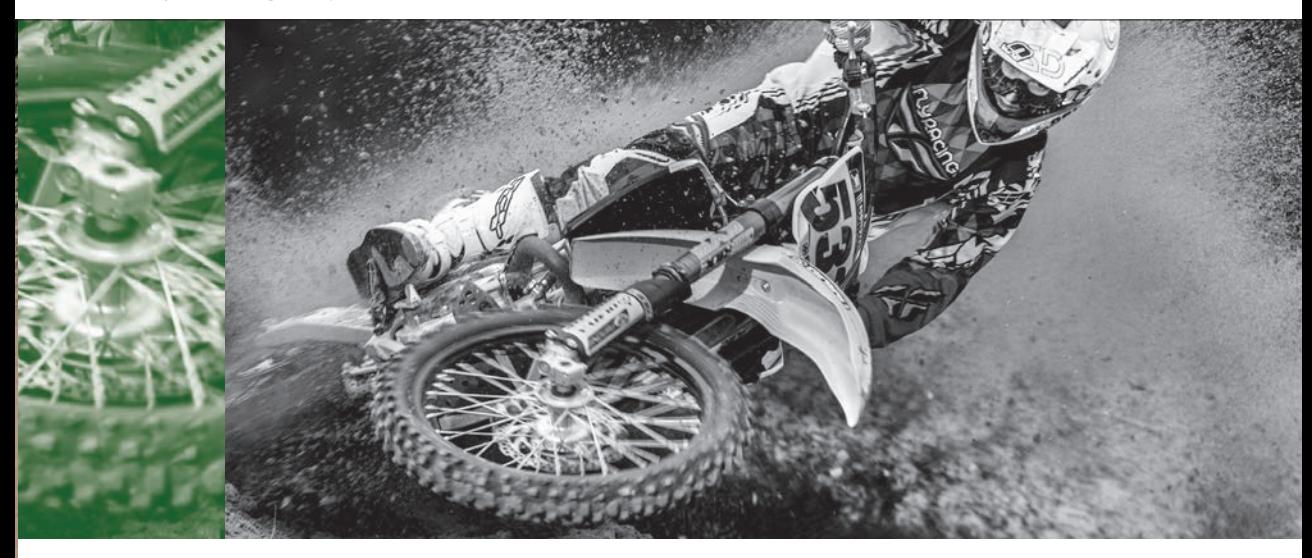

# On a tous nos petits soucis Corriger les problèmes standard

Il est rare qu'en matière de photographie numérique nous atteignions immédiatement l'excellence. Que faire pour venir à bout de ces petits détails qui, sans vraiment ruiner nos images, en contrarient l'exploitation ? Bien entendu, pour un professionnel de ma qualité, il est assez facile d'identifier la nature des imperfections qui gâchent une photo. De fait, je connais les mesures qu'il aurait fallu adopter à la prise de vue pour éviter d'effectuer des retouches dans Photoshop. évidemment, comme dirait ma grand-mère, une telle considération vous fait une belle jambe ! Comme je suis un peu poète, et un grand amoureux du cinéma, dès que je vois une photographie, je suis capable d'écrire un petit

opus qui, pour chaque image, pourrait s'intituler : Deux ou trois choses que je sais d'elle. Les amoureux de Jean-Luc Godard auront immédiatement identifié le titre d'un de ses films dont la vedette principale était la bien belle actrice Marina Vlady. Dans ce chapitre, je vais m'intéresser aux problèmes régulièrement rencontrés chez les photographes amateurs et avertis. À l'inverse de la voix chuchotée par Godard durant une grande partie du film cité, je délivrerai haut et fort l'ensemble des techniques qui permettent de résoudre tous ces petits problèmes, toutes ces choses que vous savez d'elles. Et si dans le film de Jean-Luc ce « elle » identifie la ville de Paris, vos « elles » identifieront vos photographies.

# Quand votre sujet est à contre-jour

Lorsque vous ouvrez ce type d'image dans Photoshop, le premier plan est si sombre que la photo en est inexploitable. Dans ce genre de circonstance, le réglage Tons foncés/Tons clairs va faire des miracles. Une petite astuce permettra de le rendre non destructif et modifiable à volonté. Si vous préférez Camera Raw, ouvrez votre image dans ce programme, et ajustez les valeurs des paramètres Exposition et Tons clairs.

# **Étape 1**

o uvrez une image où le sujet principal est foncé à cause d'un arrière-plan plus lumineux, comme le personnage ci-contre. Voici comment exposer correctement le premier plan et l'arrière-plan pour obtenir une prise de vue parfaitement équilibrée. D'abord, ouvrez le menu Filtre et cliquez sur Convertir pour les filtres dynamiques. ain si, tous vos réglages s'appliqueront comme s'il s'agissait de calques de réglage. Ensuite, pour rééquilibrer cette photo, ouvrez le sous-menu Réglages du menu Image, et choisissez le réglage Tons foncés/Tons clairs.

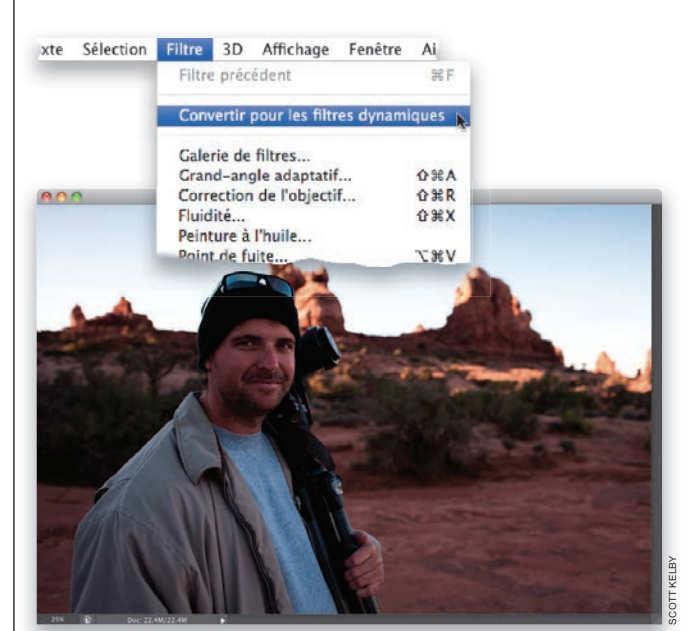

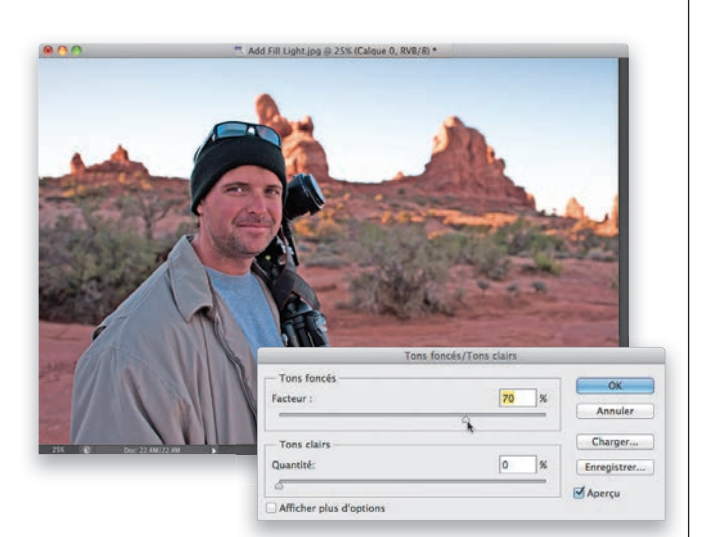

Par défaut, le réglage Tons foncés/ Tons clairs suppose que vos problèmes sont localisés dans les tons foncés. Par conséquent, dès que vous l'invoquez, l'image est rééquilibrée. Vous observez un débouchage des ombres qui, malgré son intérêt, reste insuffisant. Il réduit également le contraste, produisant de facto une image terne sans profondeur. Commencez par porter la valeur du paramètre Facteur à 70 %.

![](_page_3_Picture_4.jpeg)

# **Étape 3**

Pour améliorer cette image, accédez à des paramètres supplémentaires en cochant la case af ficher plus d'options. Pour redonner de l'intensité à cette prise de vue, réglez le paramètre Rayon de la section Tons foncés sur 143 pixels. Ce premier équilibrage redonne un aspect plus naturel à l'image. La valeur assignée varie d'une photo à une autre. En règle générale, elle se situe entre 125 et 175. Le Rayon détermine le nombre de pixels affectés par chaque réglage. Par conséquent, plus cette valeur est élevée, plus vous affectez de pixels.

# **Astuce : Enregistrer ces réglages**

Si vos réglages produisent une correction satisfaisante, cliquez sur le bouton Enregistrer comme valeurs par défaut. Désormais, quand vous ouvrirez cette boîte de dialogue, elle affichera les paramètres actuels.

Maintenant que les ombres sont débouchées, intervenez sur les tons clairs. Pour assombrir légèrement le ciel, faites glisser vers la droite le curseur Quantité de la section Tons clairs. Une valeur trop élevée risque d'introduire un effet de bandes dans le dégradé de couleurs. Gardez toujours un œil sur le ciel lorsque vous manipulez le curseur Quantité des Tons clairs. Bien entendu, comme vous corrigez un objet dynamique, vous pourrez modifier ce réglage à tout moment en double-cliquant sur les mots « Tons clairs/Tons foncés » affichés dans la partie inférieure du panneau Calques. Cette action ouvrira instantanément la boîte de dialogue éponyme où vous procéderez à des modifications que vous validerez par un clic sur le bouton o K.

![](_page_4_Picture_3.jpeg)

![](_page_4_Picture_4.jpeg)

![](_page_4_Picture_6.jpeg)

*Avant Après (débouchage des ombres et atténuation des tons clairs)*

Il n'y a rien de pire qu'un ciel sans âme pour gâcher une photographie prise en extérieur. Heureusement, dans bien des circonstances, vous pourrez récupérer cette prise de vue en assombrissant légèrement les tons moyens et en ajoutant une touche de bleu ou bien un dégradé dans le ciel. Voici comment effectuer ces deux corrections :

# Corriger le ciel blanc des photos

![](_page_5_Picture_3.jpeg)

# **Étape 1**

Sur cette photo, le ciel est complètement absent alors que les nuages sont relativement sombres. Une modification du paramètre Exposition de Camera Raw accentuerait la densité des nuages sans régler la totalité du problème posé par le ciel. Pour retoucher cette image dans Photoshop, vous aurez sans doute le réflexe de vouloir sélectionner le ciel avec l'outil Baguette magique . Cependant, pour sélectionner à la fois le ciel et ses nuages, appliquez l'outil Sélection rapide. a ppuyez sur Maj+W pour activer l'outil en question. Ensuite, cliquez sur le bord gauche du ciel, puis faites glisser le pointeur de la souris lentement vers la droite. Très rapidement le ciel se retrouve sélectionné.

Pour être certain que toute la zone du ciel est sélectionnée, augmentez légèrement sa taille en ouvrant le menu Sélection. Choisissez Modifier puis cliquez sur Dilater. Dans le champ Dilater de, tapez une valeur de 1 pixel (si la photo a été prise avec un appareil de 6 à 8 mégapixels) ou de 2 pixels pour une résolution de prise de vue supérieure. Pour la photo ci-contre, tapez 1 et cliquez sur o K. a vec cette dilatation de la sélection de 1 pixel, vous êtes certain que toute la surface du ciel sera sélectionnée.

![](_page_6_Picture_3.jpeg)

# **Étape 3**

Pour donner une couleur naturelle au ciel, nous utiliserons une autre photographie d'un ciel parfaitement exposé. o uvrez ce fichier dans Photoshop, puis activez l'outil Pipette (I). Cliquez sur la zone la plus claire de ce ciel pour faire du bleu la couleur de premier plan. a ppuyez sur la touche X pour permuter les couleurs de premier plan et d'arrière-plan. Ensuite, avec la Pipette, cliquez sur le bleu le plus sombre de l'image (il se situe dans la partie inférieure du ciel). Maintenant, les couleurs de premier plan et d'arrière-plan sont respectivement bleu foncé et bleu clair.

#### **Astuce : L'incrustation de sélection des couleurs**

L'anneau de sélection qui apparaît lorsque vous utilisez l'outil Pipette permet d'apprécier la couleur que vous sélectionnez sans subir l'influence des couleurs environnantes. La partie inférieure de l'anneau intérieur montre l'ancienne couleur tandis que la partie supérieure montre la couleur qui sera sélectionnée si vous cliquez sur le bouton de la souris.

![](_page_6_Picture_8.jpeg)

![](_page_7_Picture_1.jpeg)

Basculez vers la fenêtre de document de l'image d'origine. o uvrez le panneau Calques et cliquez sur son icône Créer un calque. Ensuite, activez l'outil Dégradé (G), et tracez un dégradé de haut en bas du ciel. (La couleur bleu clair doit se situer en bas du dégradé.) Remplissez toute la surface sélectionnée avec le type de dégradé Premier plan > arrière-plan. o bjectivement, ce nouveau ciel est encore pire que le précédent.

![](_page_7_Picture_4.jpeg)

# **Étape 5**

a ppuyez sur Cmd+D (Ctrl+D) pour désélectionner le ciel. Ensuite, appliquez au Calque 1 (dégradé) le mode de fusion Couleur. Vous restaurez ainsi la texture du ciel et de ses nuages, mais la teinte obtenue est cette fois beaucoup trop cyan, ce qui rend ce paysage peu naturel.

Testez les modes de fusion Lumière tamisée et Incrustation qui accentuent le contraste des calques superposés. Le mode Incrustation, appliqué ci-contre, produit un niveau de contraste plus élevé car il est bien moins subtil que le mode de fusion Lumière tamisée. En revanche, pour obtenir un ciel plus intense, essayez le mode de fusion Densité couleur +, puis fixez l'o pacité du calque à 50 %. En exécutant le raccourci clavier Maj++ (signe plus) vous parcourez rapidement les modes de fusion du panneau Calques.

![](_page_8_Picture_3.jpeg)

![](_page_8_Picture_4.jpeg)

*Après*

 Dans les précédentes versions de Photoshop, les outils de densification n'étaient pas idéals pour augmenter la densité d'une image. Il fallait en général créer des calques spéciaux et leur appliquer des modes de fusion bien particuliers. Heureusement, ad obe a largement amélioré ces outils. Vous pouvez donc les utiliser en toute sécurité pour éclaircir et assombrir différentes parties de votre image.

# Densité – et Densité +

![](_page_9_Picture_3.jpeg)

![](_page_9_Figure_4.jpeg)

### **Étape 1**

a vant d'entrer dans les détails de cette correction, je tiens à vous dire qu'en règle générale je densifie les images avec l'outil Pinceau de retouche de Camera Raw en agissant simplement sur le paramètre Exposition. Toutefois, si vous retouchez une image dans Photoshop et que vous ne souhaitez pas basculer vers Camera Raw, conformez-vous à la procédure suivante : sur la photo représentée ci-contre, nous allons équilibrer la lumière. Ici, l'important est de focaliser l'attention sur la gondole à gauche au premier plan. o r, ce qui attire irrémédiablement le regard dans cette image, c'est le bâtiment blanc, qui est l'élément le plus clair de la composition. Nous allons donc sortir de l'ombre le premier plan de cette prise de vue et assombrir les maisons les plus claires. Pour cela, nous utiliserons les outils Densité – et Densité +. Comme les opérations de densification ne s'appliquent jamais directement sur l'image, commencez par dupliquer le calque ar rière-plan en appuyant sur Cmd+J (Ctrl+J). Vous pourrez ainsi contrôler l'intensité de la retouche en réduisant l'opacité du calque. Dans le pire des cas, vous annulerez votre travail en glissantdéposant le calque à la poubelle.

Corriger les problèmes standard | Chapitre 8 | 219

a ctivez l'outil Densité – (o ), et appliquez-le sur la zone à éclaircir en commençant par la gondole comme ci-contre. Sachez que les outils de densification ont un effet cumulatif. Plus vous passez l'outil sur une même portion de l'image, plus vous la densifiez positivement ou négativement. Donc, appliquez l'outil, relâchez le bouton de la souris et appliquez-le au même endroit.

![](_page_10_Picture_3.jpeg)

#### **Étape 3**

Relâchez le bouton de la souris et peignez de nouveau sur ces zones afin d'amplifier leur éclaircissement. J'insiste sur le fait que si vous maintenez le bouton de la souris enfoncé il ne sert à rien de passer plusieurs fois au même endroit. Tant que vous ne relâchez pas ce bouton, vous peignez toujours avec le même niveau de luminosité. Dès que vous avez terminé d'éclaircir la gondole, comparez le résultat obtenu avec l'image d'origine. Ensuite, nous allons intervenir sur le quai.

![](_page_10_Picture_6.jpeg)

![](_page_11_Picture_1.jpeg)

![](_page_11_Picture_2.jpeg)

Maintenant, éclaircissez le quai et les maisons de droite. Cette fois, passez l'outil sans relâcher le bouton de la souris afin d'appliquer un seul niveau d'intensité. Ensuite, relâchez le bouton de la souris et appliquez une seconde fois l'outil sur le bâtiment orange le plus foncé. a vant d'assombrir les maisons de gauche, jetez un œil à la barre d'options de cet outil. Vous constatez que son paramètre Gamme est réglé par défaut sur Tons moyens. Pourquoi ? Parce que ce sont généralement les tons moyens qui ont besoin d'être densifiés. Si vous voulez que l'outil n'affecte que les tons clairs ou que les tons foncés, sélectionnez ces paramètres dans le menu local Gamme. Par défaut, la valeur Exposition est fixée à 50 %. Si vous avez besoin d'effectuer des retouches plus subtiles, n'hésitez pas à fixer ce pourcentage entre 10 et 15 %.

# **Étape 5**

Maintenant que les portions de l'image sont correctement éclaircies, appuyez sur Cmd+J (Ctrl+J) pour dupliquer le calque supérieur. (Pour identifier plus facilement la fonction de chaque calque, je les ai respectivement nommés « Densité – » et « Densité + ».) Vous pourrez ainsi contrôler l'intensité de ces effets en agissant sur l'o pacité respective de leur calque. a ctivez maintenant l'outil Densité +, et appliquez-le sur les bâtiments de gauche pour les assombrir et attirer l'attention sur les parties de l'image que vous avez précédemment éclaircies. D'une certaine manière, cela consiste à peindre avec la lumière. Sympa non ?!

Adobe Photoshop CS6 pour les photographes du numérique

#### **Étape 6**

Enfin, assombrissez légèrement le ciel. Il est impératif d'appliquer l'outil sans relâcher le bouton de la souris sous peine d'introduire des zones plus sombres que d'autres. Une dernière chose : le paramètre Protéger les tons de la barre d'options permet de préserver la couleur des éléments que vous densifiez. Par conséquent, ils deviennent uniquement plus clairs ou plus foncés sans altération de la qualité intrinsèque des teintes. Personnellement, j'active toujours cette option. La comparaison cidessous de l'image avant et après montre la puissance des outils de densification de Photoshop.

![](_page_12_Picture_3.jpeg)

![](_page_12_Picture_4.jpeg)

*Après*

222 Chapitre 8 Corriger les problèmes standard

 La suppression des reflets sur les lunettes est l'une des plus importantes demandes de retouche d'images. Vous pourriez être tenté de passer beaucoup de temps à cloner des zones sans reflets. Toutefois, en tant que photographe avisé, vous prendrez une photo du sujet avec et sans lunettes, en faisant en sorte que le modèle bouge très peu entre les deux prises de vue. Puis, vous vous conformerez à la procédure suivante :

# Éliminer les reflets sur les lunettes

![](_page_13_Picture_3.jpeg)

# **Étape 1**

Lisez bien l'intro de cette section sinon vous ne comprendrez pas l'étape 2. Maintenant, ouvrez la photo d'une personne portant des lunettes dont les verres présentent des reflets insupportables. Dans cette situation, l'idéal est de demander à votre modèle de ne pas bouger pendant que vous (ou un assistant) lui retirez ses lunettes. Ensuite, effectuez une seconde prise de vue de votre sujet sans lunettes.

![](_page_13_Picture_6.jpeg)

# **Étape 2**

Le problème est que la situation est rarement idéale ! Dans ce projet, dix minutes séparent les deux prises de vue. Heureusement que j'ai eu le réflexe de prendre en photo le sujet avec et sans lunettes dans la même position. Cette expérience montre que si vous photographiez une personne qui porte des lunettes, vous devez planifier votre session de prises de vue en sachant que vous aurez besoin de poses avec et sans les lunettes en question. J'ai donc recherché une pose sensiblement équivalente de cette jeune femme avec et sans lunettes. Ensuite, il m'a fallu les fusionner.

Corriger les problèmes standard | Chapitre 8 223

o uvrez les deux photos dans Photoshop. a ctivez l'outil Déplacement (V), appuyez sur la touche Maj et faites glisser la version sans lunettes sur celle avec lunettes. (Maintenir la touche Maj enfoncée pendant l'opération de glisser-déposer permet d'aligner correctement les deux calques). Cependant, il est rare, surtout après avoir enlevé des lunettes (et encore plus si vous photographiez sans trépied), que le modèle soit exactement dans la même position. Pour rectifier cela, activez le calque a rrière-plan de la palette Calques. Ensuite, maintenez la touche Cmd (Ctrl) enfoncée, et cliquez sur le Calque 1. Les deux calques étant sélectionnés. ouvrez le menu édition, et choisissez a lignement automatique des calques. Quand la boîte de dialogue apparaît, conservez l'option automatique par défaut et cliquez sur o K. En quelques secondes, Photoshop aligne précisément les calques. Cependant, comme les deux photos de ce projet ont été prises à dix minutes d'intervalle, la fonction d'alignement automatique déforme considérablement notre sujet. Nous devons donc procéder manuellement.

#### **Étape 4**

Pour ajuster les deux calques, réduisez à 50 ou 60 % l'o pacité du Calque 1. Ensuite, avec l'outil Déplacement, essayez d'aligner les yeux du modèle le plus précisément possible. La position de la tête étant différente sur les deux poses, l'alignement ne peut pas être parfait. Par conséquent, faites de votre mieux.

![](_page_14_Picture_5.jpeg)

![](_page_14_Picture_6.jpeg)

![](_page_15_Picture_1.jpeg)

![](_page_15_Picture_2.jpeg)

Regardez bien les épaules du modèle. Vous constatez qu'elles n'ont pas la même taille sur chaque photo. Pour corriger ce problème, appuyez sur Cmd+T (Ctrl+T) afin d'invoquer la fonction Transformation manuelle. Maintenez la touche Maj enfoncée, puis faites glisser une des poignées d'angle vers l'intérieur pour redimensionner les épaules. Pour faire pivoter le contenu du calque afin d'aligner correctement les yeux, placez le pointeur de la souris à proximité d'une poignée d'angle. Quand il prend la forme d'une double flèche incurvée, cliquez et faites tourner légèrement le calque.

### **Info**

Pour repositionner le calque vers le bas, placez le pointeur de la souris dans le cadre de transformation.

# **Étape 6**

Une fois que vos deux images sont correctement alignées, appuyez sur la touche Retour (Entrée) pour appliquer la transformation. Réinitialisez l'o pacité du calque sur 100 %. Ensuite, maintenez la touche o ption (a lt) enfoncée, et cliquez sur l'icône aj outer un masque de fusion du panneau Calques. Un masque noir dissimule les pixels du calque où le sujet ne porte pas de lunettes.

Corriger les problèmes standard | Chapitre 8 225

Faites du blanc la couleur de premier plan, et activez l'outil Pinceau (B). Dans le sélecteur de formes de la barre d'options, définissez une petite forme au contour progressif, et appliquez-la sur les verres de lunettes. Vous révélez ainsi les pixels du calque du modèle ne portant pas de lunettes, ce qui élimine directement les reflets.

![](_page_16_Picture_3.jpeg)

#### **Étape 8**

Une fois l'œil gauche (à droite sur la photo) corrigé, réduisez la taille du pinceau et éliminez les reflets sur l'œil droit. Si vous commettez une erreur, appuyez sur la touche X afin de récupérer le noir comme couleur de premier plan, et appliquez le pinceau sur les zones à restaurer. N'oubliez pas que la facilité de cette retouche dépend de l'immobilité du sujet entre les prises de vue avec et sans lunettes. Si les deux poses sont sensiblement les mêmes, la fonction a lignement automatique des calques accélérera votre travail et permettra de gagner en précision. La page suivante compare la photo avec et sans reflets sur les lunettes.

![](_page_16_Picture_6.jpeg)

![](_page_17_Picture_1.jpeg)

*Avant (avec les reflets de la boîte à lumière sur les Après (les reflets ont disparu). lunettes).*

![](_page_17_Picture_3.jpeg)